## **資料科學 DATA SCIENCE**

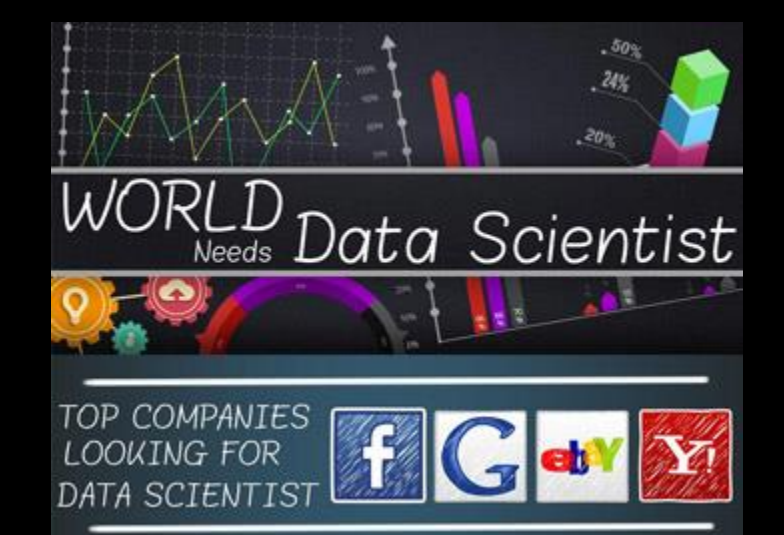

**資料分析 | 數據分析 (Data Analysis) 資料視覺化 (data Visualization)**

**陳怡芬 [yfchen@gapps.fg.tp.edu.tw](mailto:yfchen@gapps.fg.tp.edu.tw) 2017**

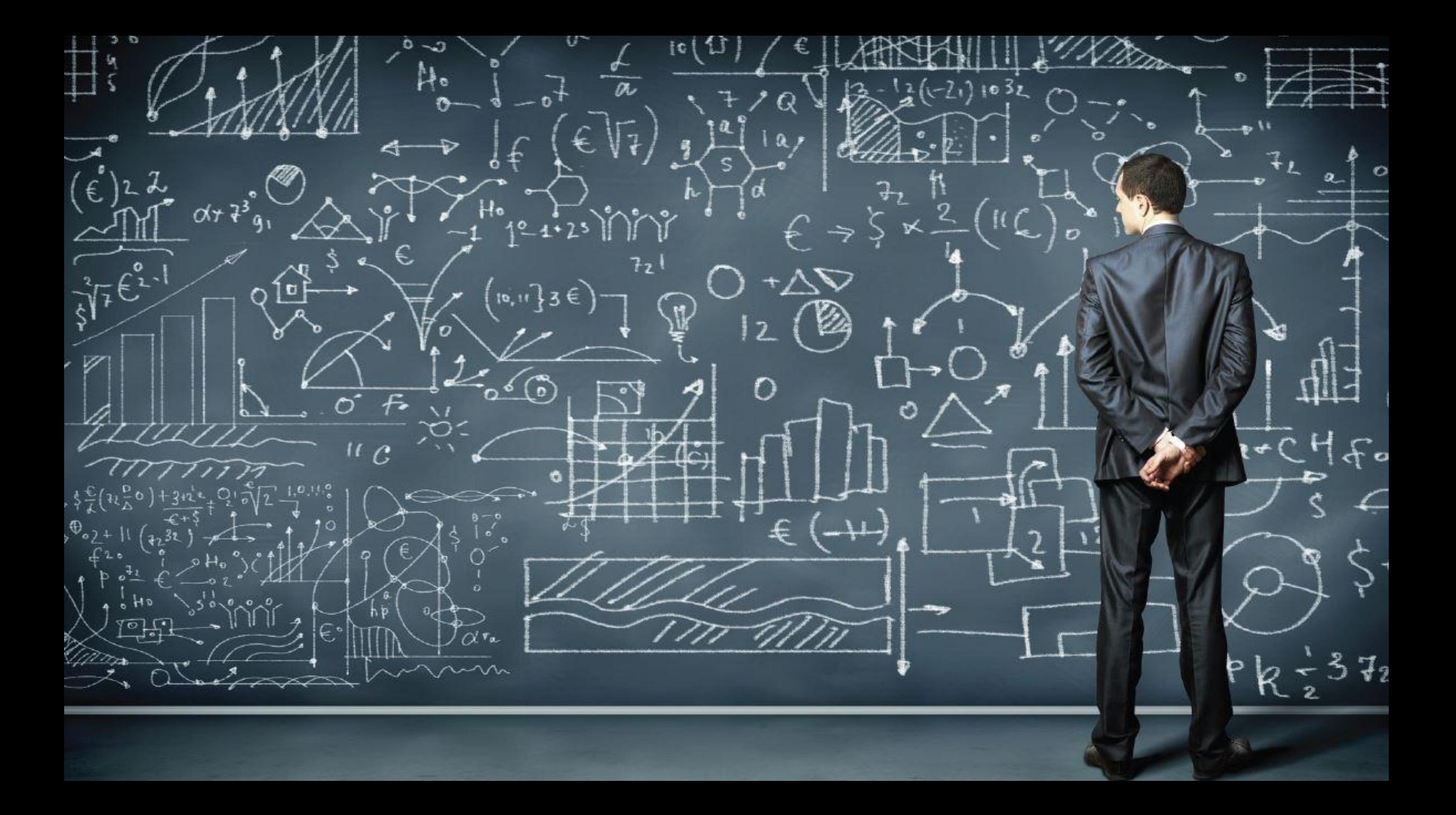

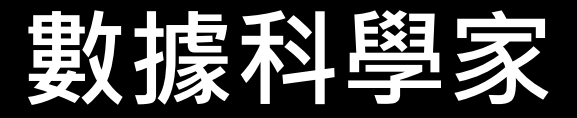

- **所謂數據科學家就是:運用數據和科學,創造新東西的人**
- 數據科學家這個職位的頭銜則是 2009 年由 Natahn Yau 首次提及的, 他認為數據科學家就是能夠從大型數據集中析取出數據, 並提供<u>某些</u> 可供非數據專家使用的東西的人。

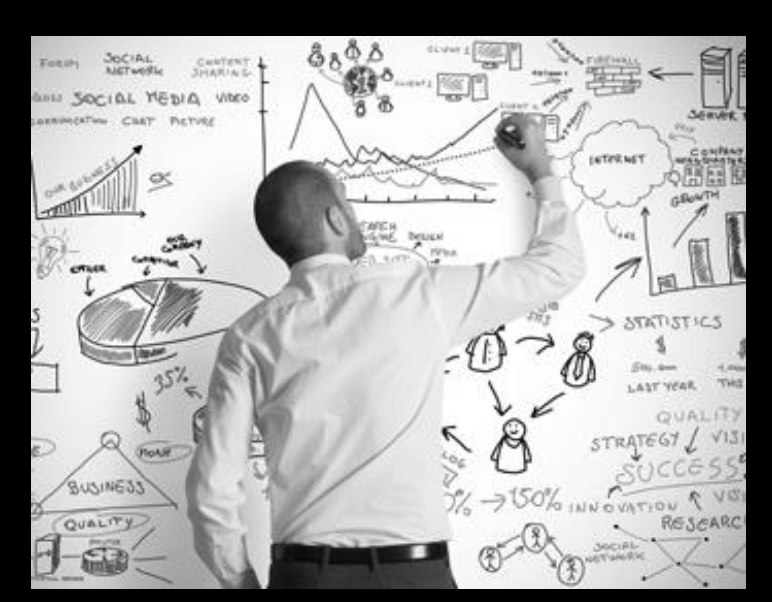

數據科學家、創業家 Mike Driscoll 則認為數據有三個性感之處:建模、轉換、可視化。

而一種比較有詩意的表述方式是:數據科學家好比是哥倫布遇上科倫坡,目光如炬的探險家 與懷疑一切的大偵探的合體。

《數據科學家:二十一世紀最性感的職業》一文中,設計 LinkedIn 的「你可能認識的人」 功能的數據科學家 Jonathan Goldman 的工作,也許是對數據科學家工作方式的最好詮釋:首先 構建理論、印證預感,然後尋找出模式,對應該推出某人的哪一個網絡做出預測。

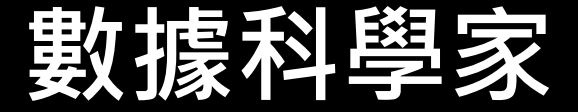

- 數據科學家就是採用科學方法、運用數據挖掘工具尋找新的數據洞 察的工程師。
- 科學辦法就是構思假設、測試想法、精心設計實驗、經由他人驗證, 這些是他們從統計身上掌握的知識,經科學訓練出來的經驗;而 工具的運用則是來自其工程經驗,或者更確切地說,來自於其計算 機科學與編程背景。
- 最好的數據科學家是產品與流程的創新者,有時候還是新的數據挖 掘工具的開發者。

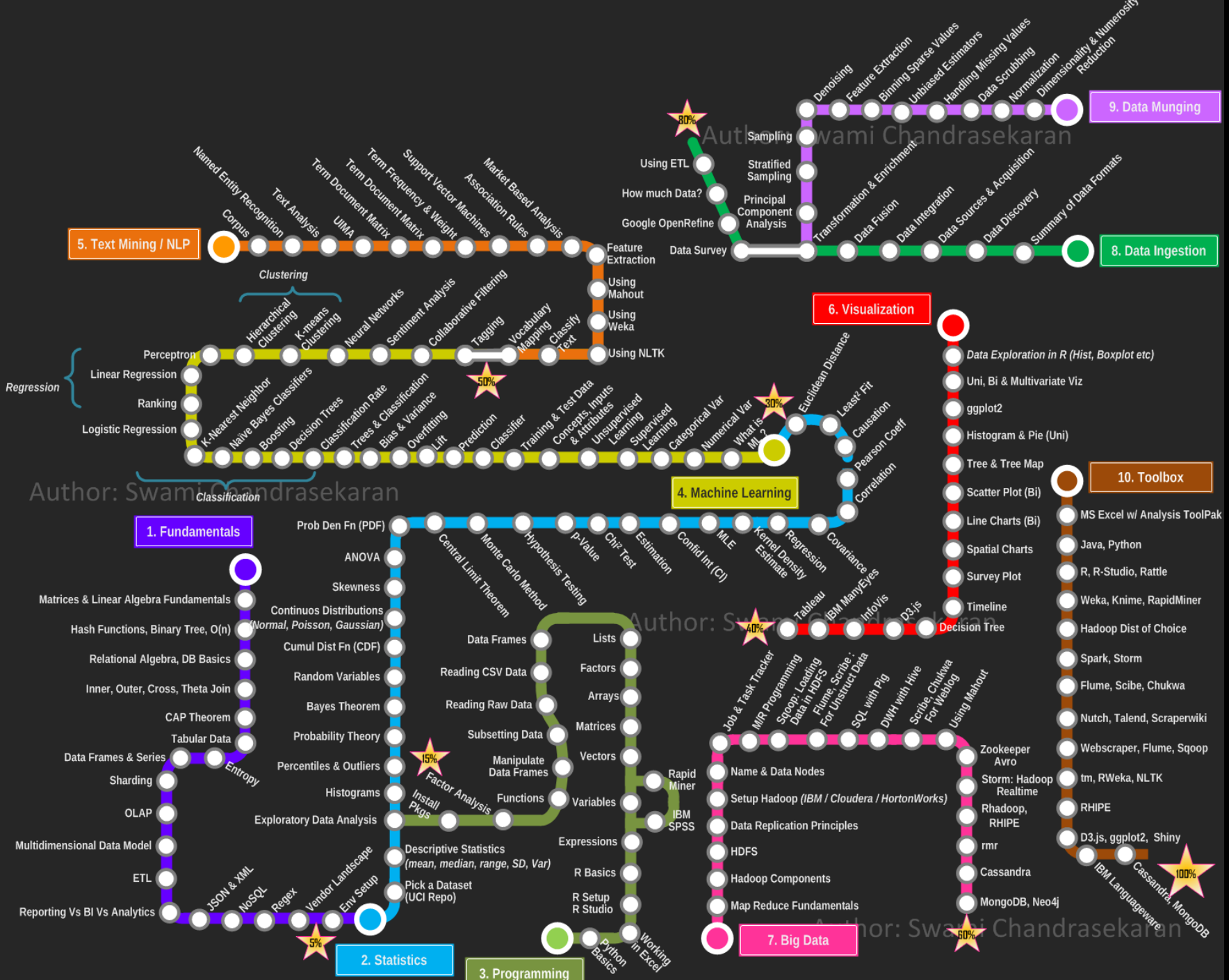

### **如何成為 資料科學家**

draw by Swami Chandrasekaran

## **DATA ANALYSIS 資料分析**

### **DATA ANALYSIS**

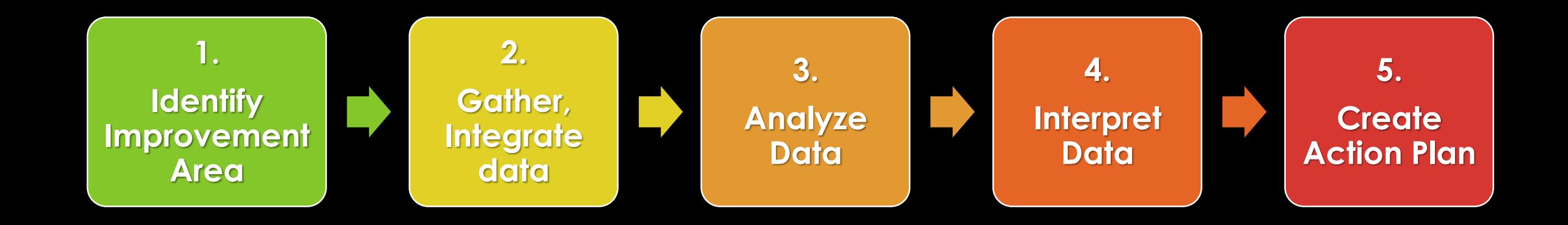

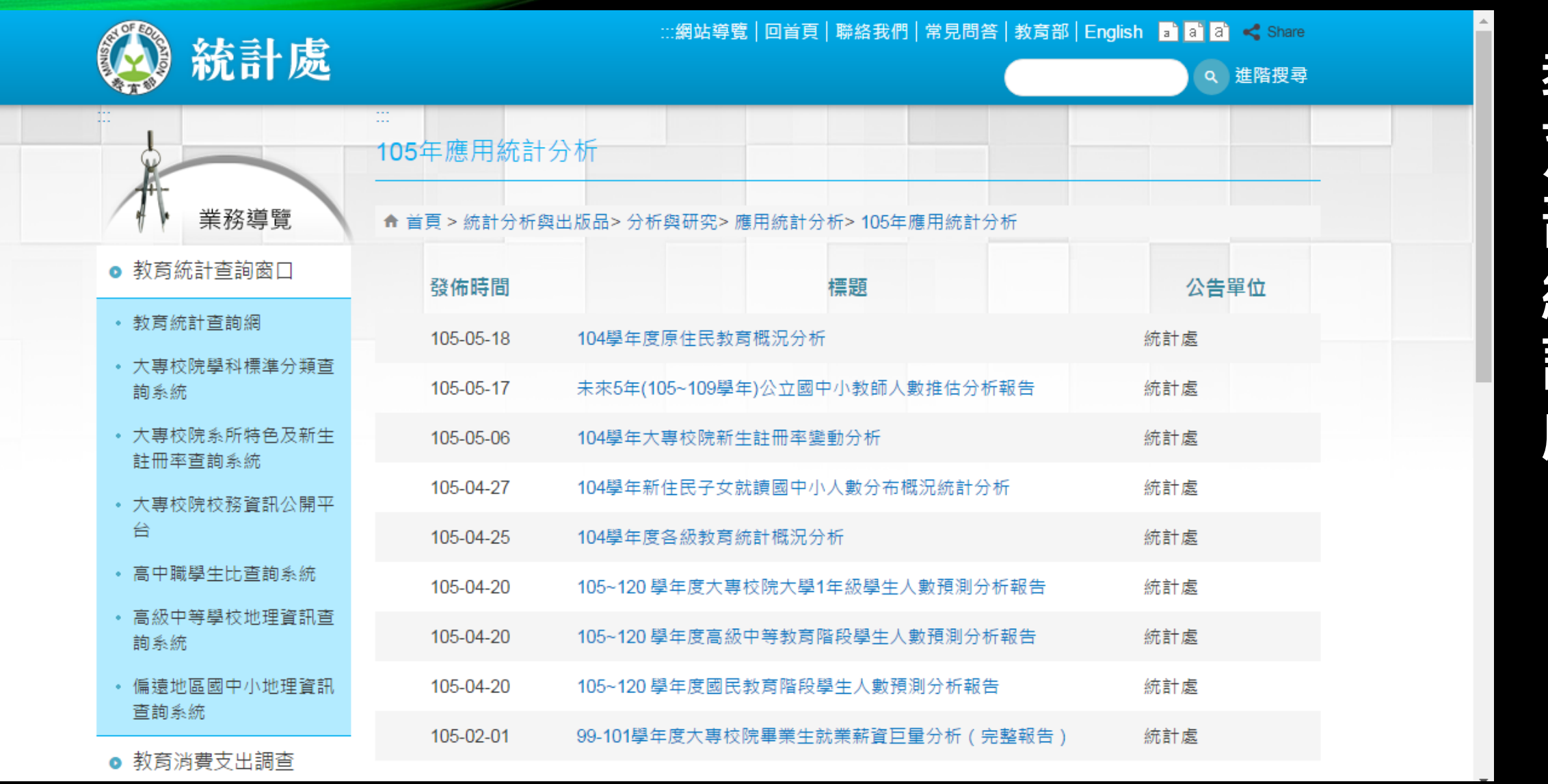

<http://depart.moe.edu.tw/ed4500/News.aspx?n=EED2462F7B4EE089&sms=2017CA908D8E0BE9>

**教 育 部 統 計 處**

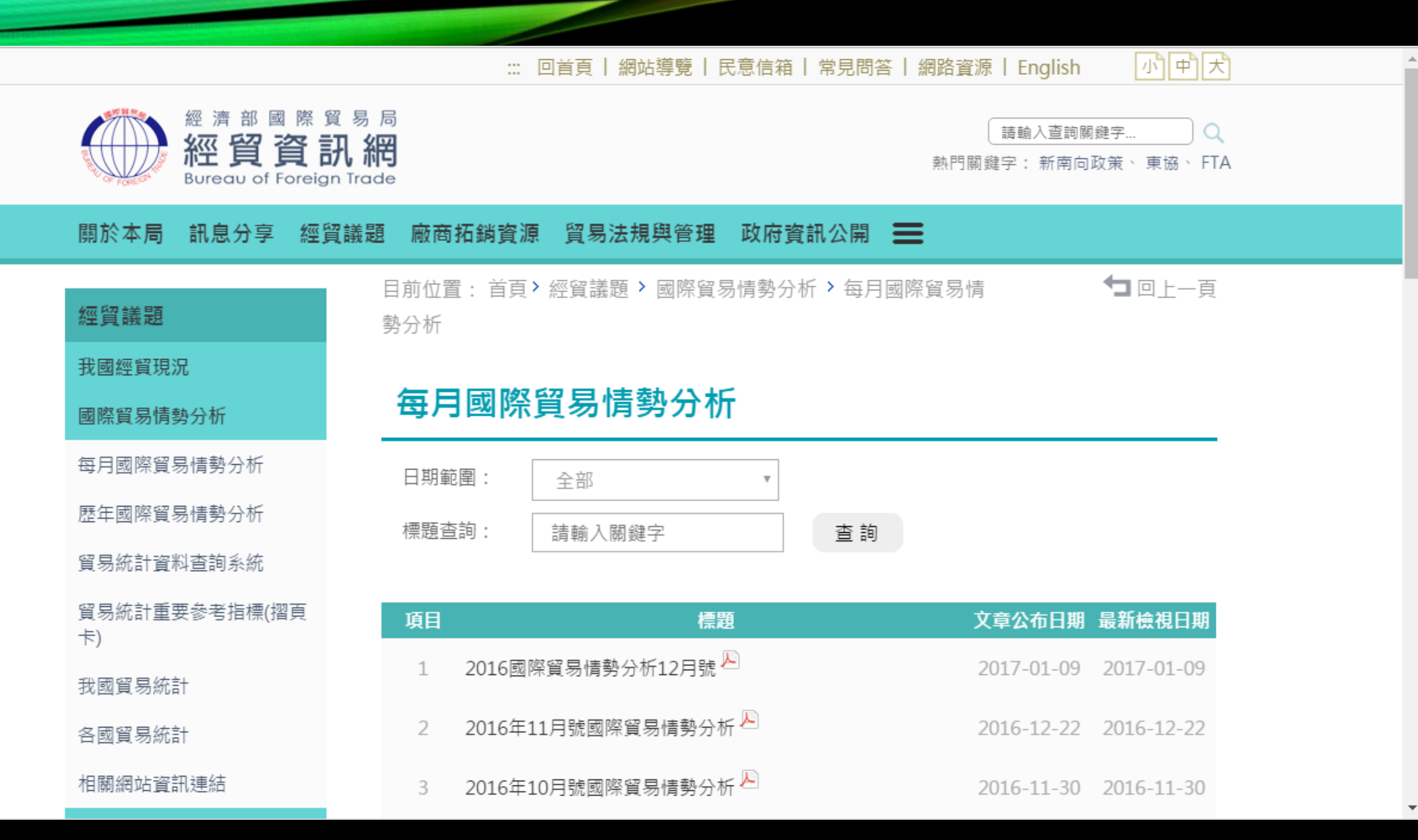

#### <http://www.trade.gov.tw/Pages/List.aspx?nodeID=1591>

经常<br>《經濟 **图 国 際貿易局**

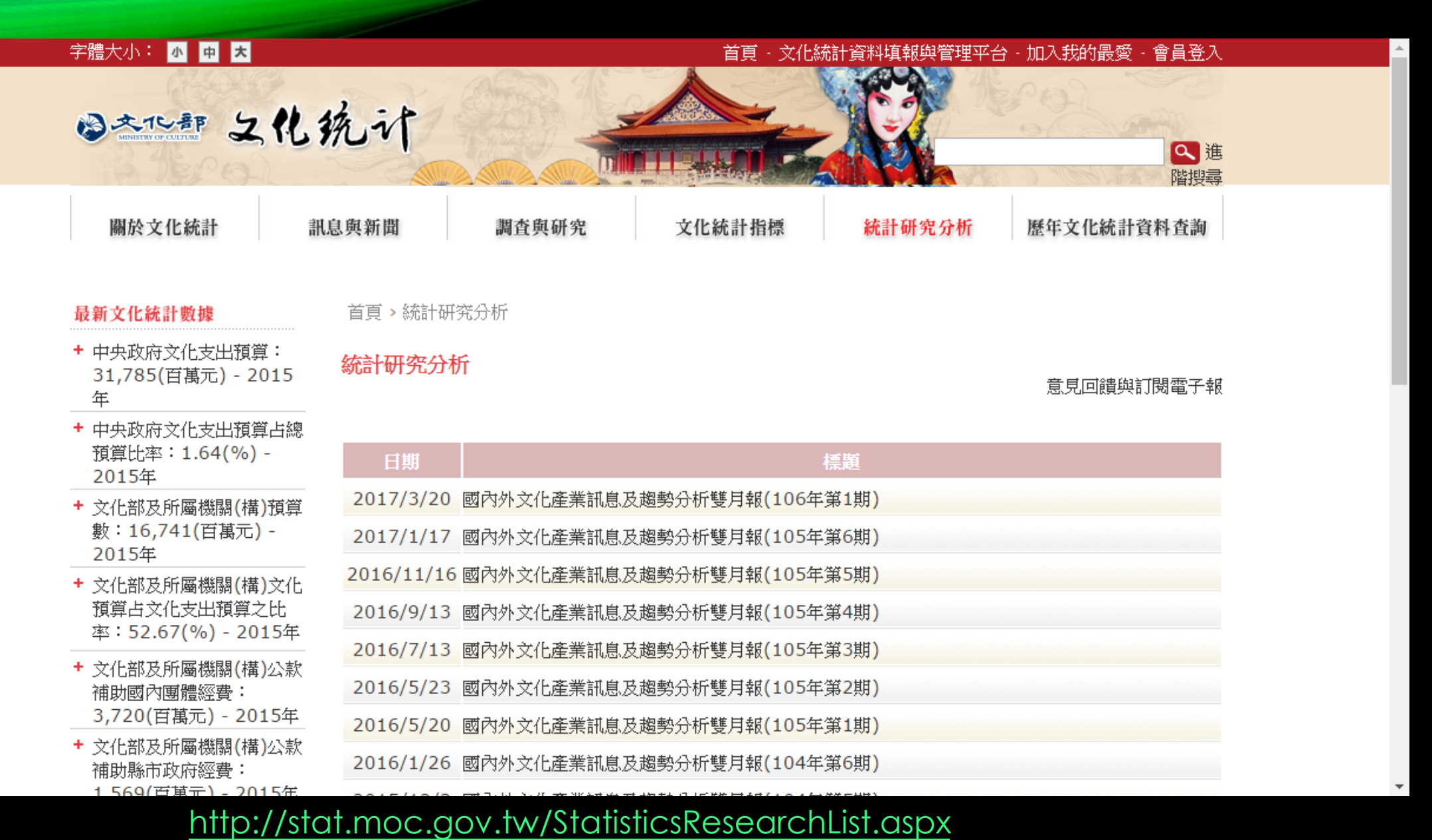

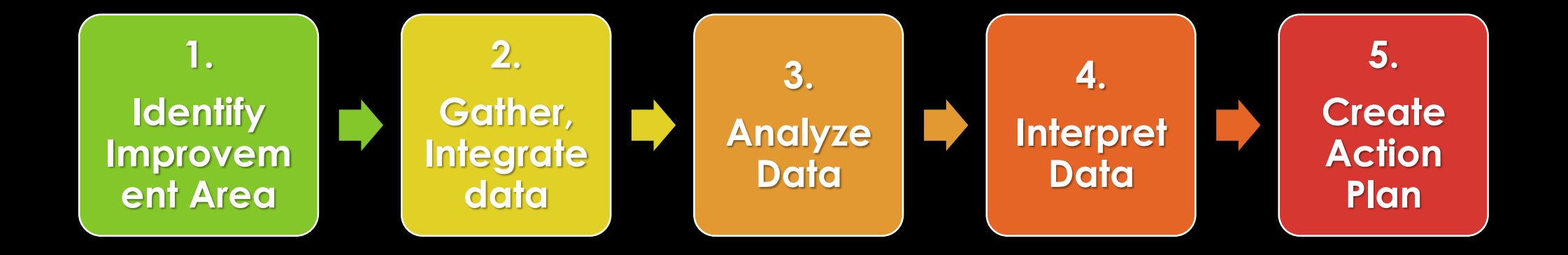

## **兩人一組學習任務**

#### 定義問題- 收集資料 – 統計分析資料 – 資料視覺化 – 解釋資料 – 提供建議與行動方案

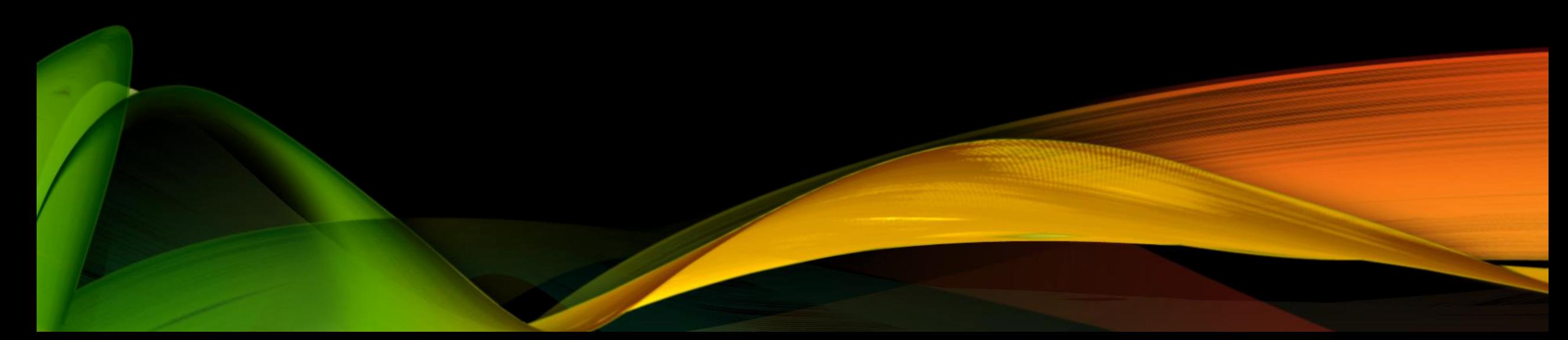

**開放資料** (Open data) 指的是一種經過挑選 與許可的資料,這些資料不受著作權、專利 權,以及其他管理機制所限制,可以開放給 社會公眾,任何人都可以自由出版使用,不 論是要拿來出版或是做其他的運用都不加以 限制。

**Open data 運動**希望達成的目標與開放原始 碼、內容開放、開放獲取。Open data 背後 的核心思想由來已久,但 Open data 這名 詞直到近代才出現,拜網際網路崛起而為人 所知。

## **OPEN DATA**

**開放資料**

### **OPEN DATA**

• 美國國家政府資料開放平臺 <https://www.data.gov/>

■ 政府資料開放平臺 - Google Chrome

- 政府資料開放平臺 <http://data.gov.tw/>
- 臺北市政府資料開放平台 <http://data.taipei/>

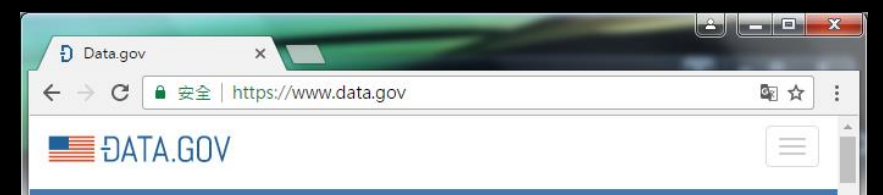

#### The home of the U.S. Government's open data

Here you will find data, tools, and resources to conduct research, develop web and mobile applications, design data visualizations, and more.

> **GET STARTED** SEARCH OVER 192,322 DATASETS

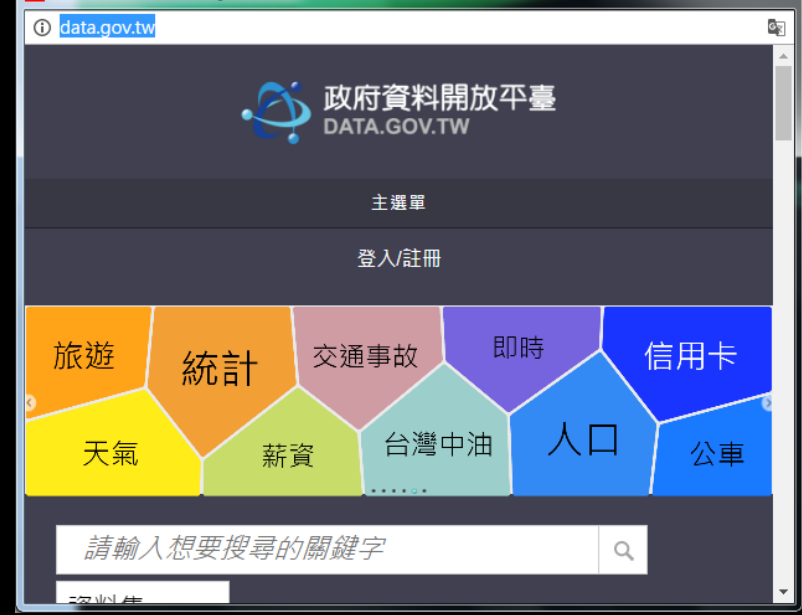

الكالدة

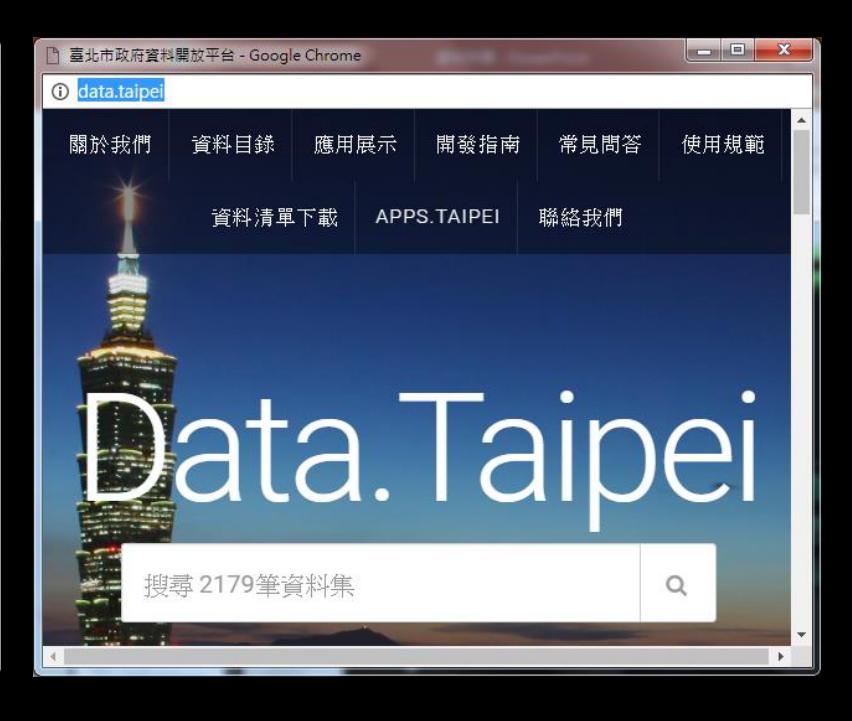

## **DATA ANALYSIS TOOLS**

Excel, Matlab, Matplotlib in python, R…..

### **DATA ANALYSIS IN EXCEL**

#### • [Range](http://www.excel-easy.com/introduction/range.html) 範圍

- [Formulas and Functions](http://www.excel-easy.com/introduction/formulas-functions.html) 公式與函式
- [Ribbon](http://www.excel-easy.com/basics/ribbon.html) 標籤頁
- [Workbook](http://www.excel-easy.com/basics/workbook.html) 活頁簿
- [Worksheets](http://www.excel-easy.com/basics/worksheets.html) 活頁紙
- [Format Cells](http://www.excel-easy.com/basics/format-cells.html) 儲存格
- [Find & Select](http://www.excel-easy.com/basics/find-select.html) 尋找
- [Data Validation](http://www.excel-easy.com/basics/data-validation.html)資料驗證

#### • [Sort](http://www.excel-easy.com/data-analysis/sort.html) 排序

- [Filter](http://www.excel-easy.com/data-analysis/filter.html) 篩選
- [Conditional Formatting](http://www.excel-easy.com/data-analysis/conditional-formatting.html) 條件格式化
- [Charts](http://www.excel-easy.com/data-analysis/charts.html) 圖表
- [Pivot Tables](http://www.excel-easy.com/data-analysis/pivot-tables.html)樞紐分析表
- [Tables](http://www.excel-easy.com/data-analysis/tables.html) 表格
- [What-If Analysis](http://www.excel-easy.com/data-analysis/what-if-analysis.html) 假設分析

http://www.excel-easy.com/data-analysis.html

## **DATA VISUALIZATION 資料視覺化**

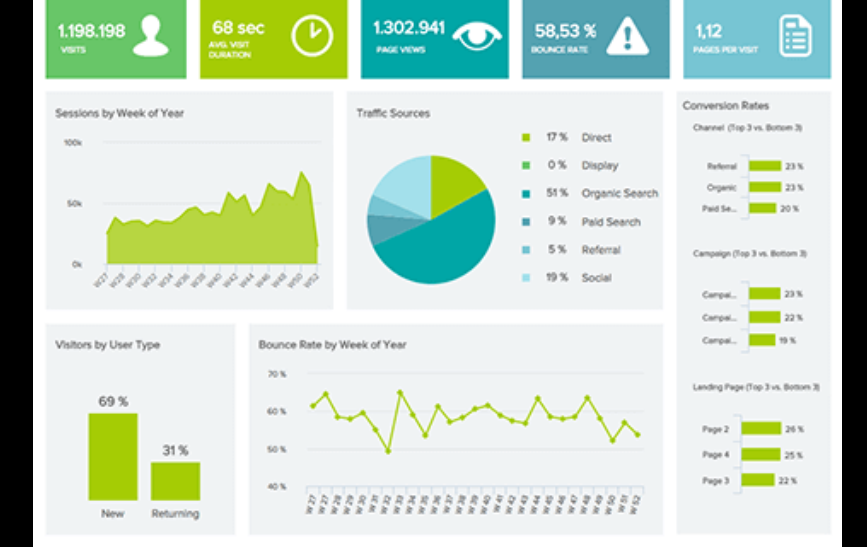

#### **TED:David McCandless – 資料視覺化的美麗**

**Add to list** 

Like

Download

 $\ddot{\phantom{a}}$ 

Rate

David McCandless:

### **David McCandless: 資料** 視覺化的美麗

TEDGlobal 2010 · 17:56 · Filmed Jul 2010

31 subtitle languages @

**骨 View interactive transcript** 

David McCandless將全世界的軍隊開銷、媒體活動、Facebook的狀態更新等複雜的資料,轉化成簡單又美 麗的圖表。他提倡人們應該使用設計工具,來整理當今過多的資訊,找出獨特的模式與關連性,也許就能改 變我們對這個世界的看法。

# $3<sup>7</sup>$  $\frac{4}{1}$ 20% otos Profit

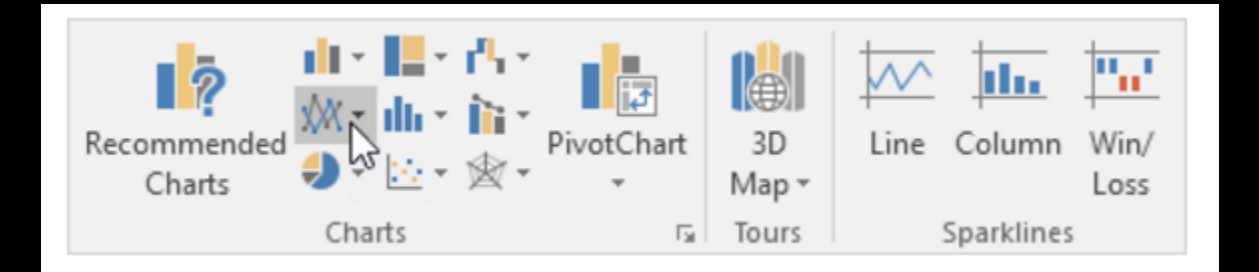

## **CHARTS**

- [Create a Chart](http://www.excel-easy.com/data-analysis/charts.html#create-chart) 建立圖表
- [Change Chart Type](http://www.excel-easy.com/data-analysis/charts.html#change-chart-type) 圖表類型
- [Switch Row/Column](http://www.excel-easy.com/data-analysis/charts.html#switch-row-column) 切換欄與列
- [Legend Position](http://www.excel-easy.com/data-analysis/charts.html#legend-position) 圖例的位置
- [Data Labels](http://www.excel-easy.com/data-analysis/charts.html#data-labels) 資料標籤

http://www.excel-easy.com/data-analysis/charts.html

## **DATA ANALYSIS WITH PYTHON**

https://pythonprogramming.net/data-analysis-python-pandas-tutorial-introduction/

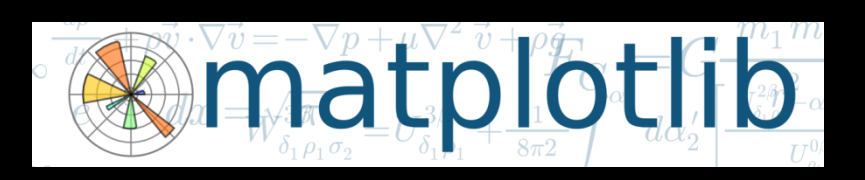

- geographic map graphs
- stack plots 堆疊圖 • 3D graphs
- pie charts 圓餅圖
- bar charts 長條圖
- scatter plots xy散佈圖
- line graphs 折線圖

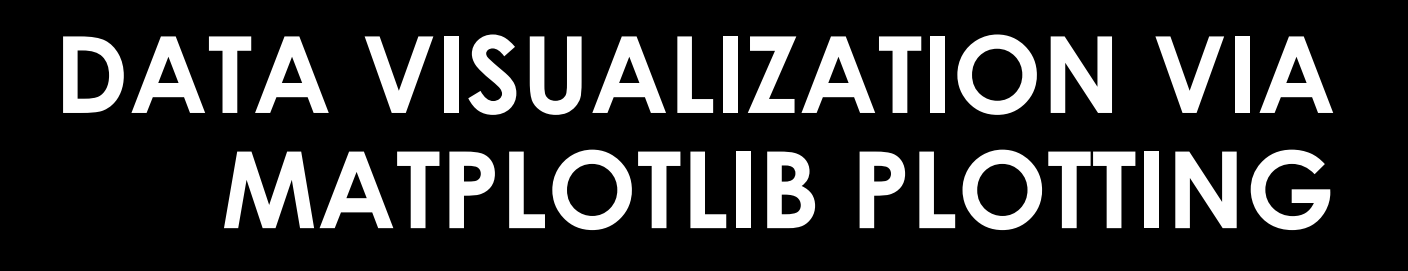

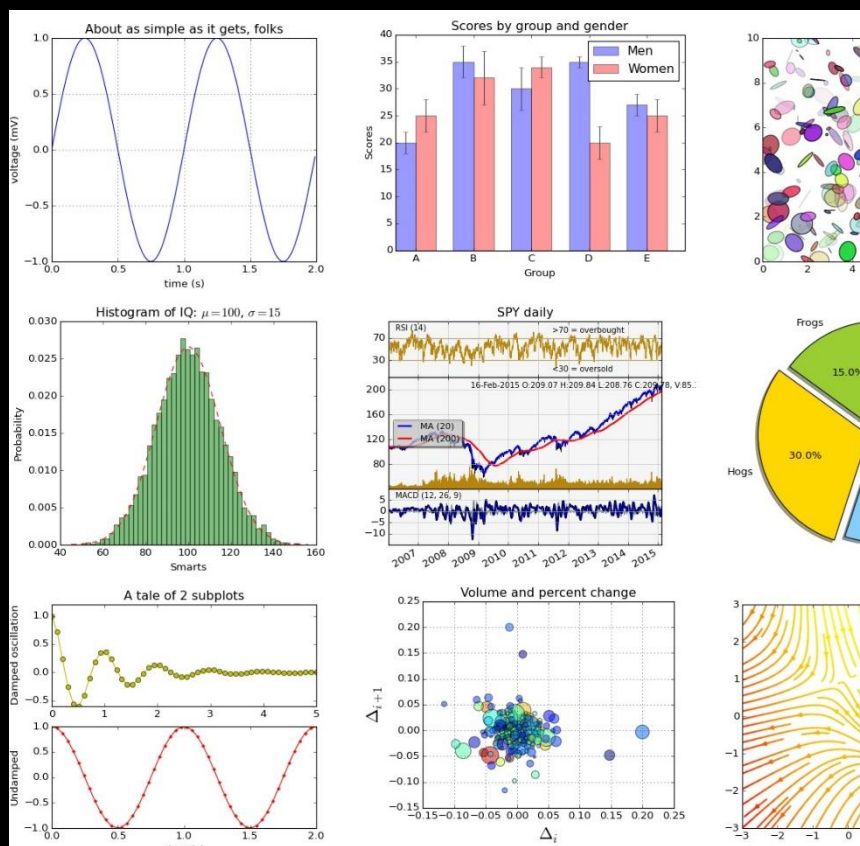

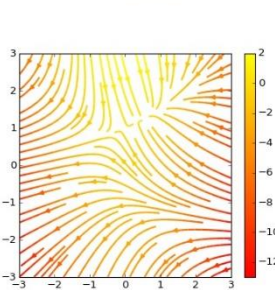

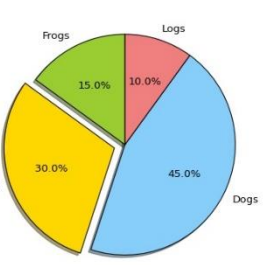

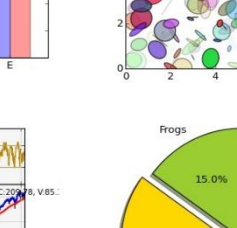

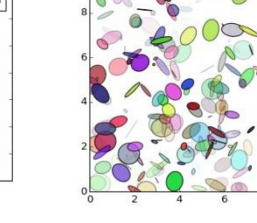

### GETTING START-1

#### • Install **python 3.6.1** <https://www.python.org/>

Next

Cancel

- Optional Features: 選項設定 (**全選**)
- Advanced Options: 進階選項(**全選**)

#### Python 3.6.1 (32-bit) Setup 2. Mine Monthage C. **Optional Features** Documentation Installs the Python documentation file. V pip Installs pip, which can download and install other Python packages. I tcl/tk and IDLE Installs tkinter and the IDLE development environment. Python test suite Installs the standard library test suite.  $\Box$  py launcher  $\Box$  for all users (requires elevation) Use Programs and Features to remove the 'py' launcher. puthon

Back

windows

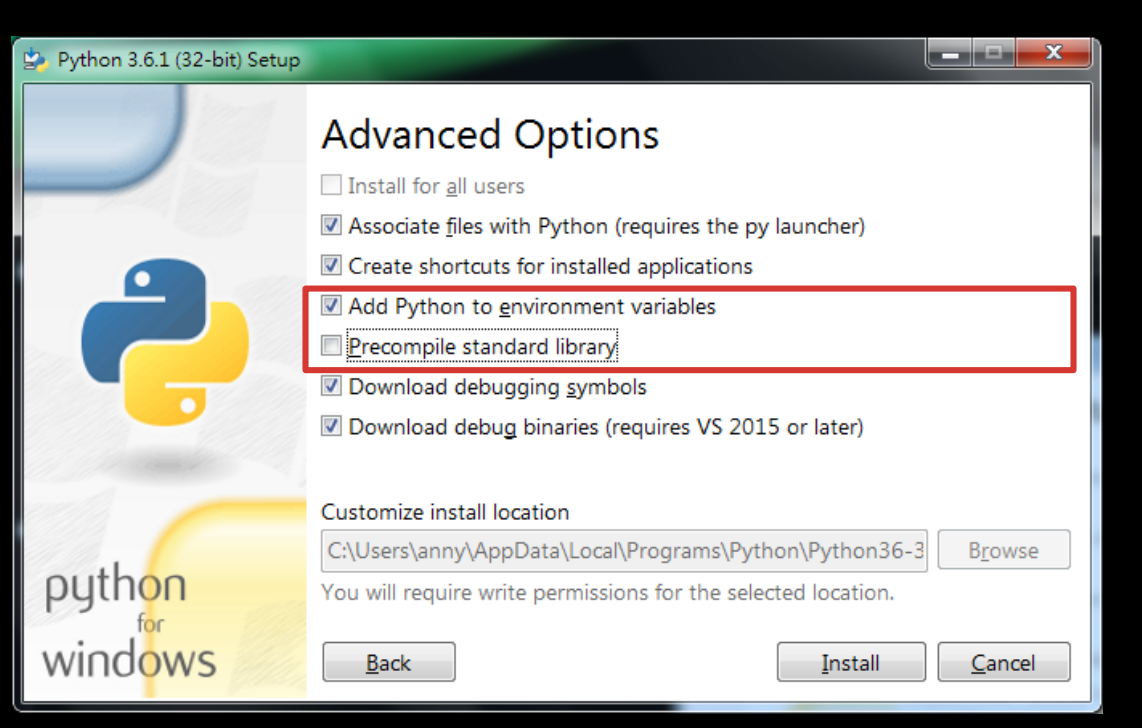

### GETTING START-2

- **cmd** (開啟命令提示字元視窗)
- **pip install matplotlib**

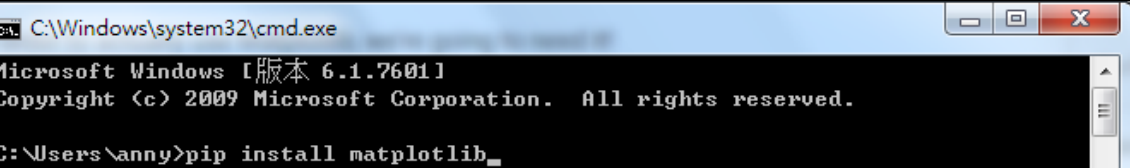

#### INTRODUCTION TO MATPLOTLIB AND BASIC **LINE**

### **#plot1.py import** matplotlib.pyplot **as plt plt**.plot([1,2,3],[5,7,4]) **plt**.show()

**Try1:修改 x,y 的 value list,觀察變化**

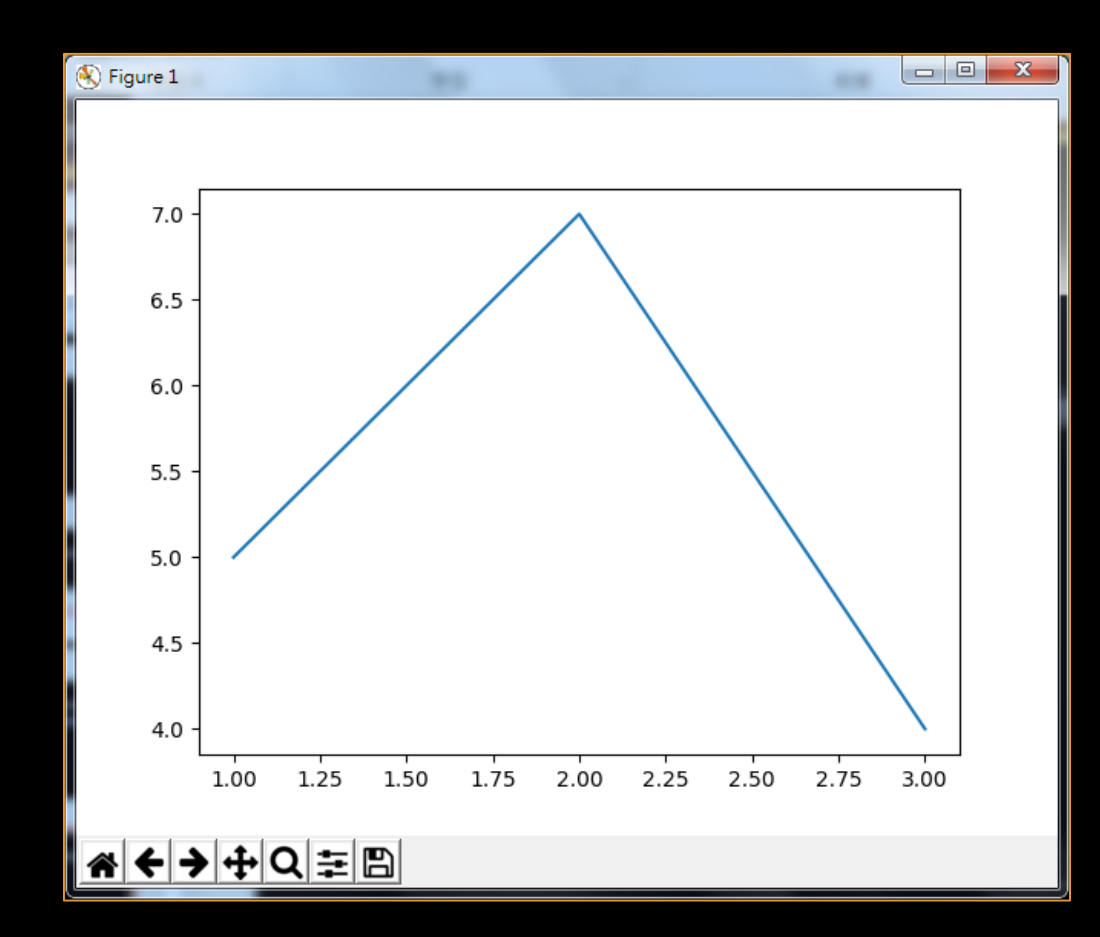

<https://pythonprogramming.net/matplotlib-intro-tutorial/>

#### **LEGENDS**, **TITLES**, AND **LABELS** WITH MATPLOTLIB

#### #plot2.py import matplotlib.pyplot as plt

 $x = [1, 2, 3]$  $y = [5, 7, 4]$ 

 $x2 = [1,2,3]$  $y2 = [10,14,12]$ 

plt.plot(x, y, label='First Line') plt.plot(x2, y2, label='Second Line')

plt.xlabel('Plot Number') plt.ylabel('Important var') plt.title('Interesting Graph\nCheck it out') plt.legend() plt.show()

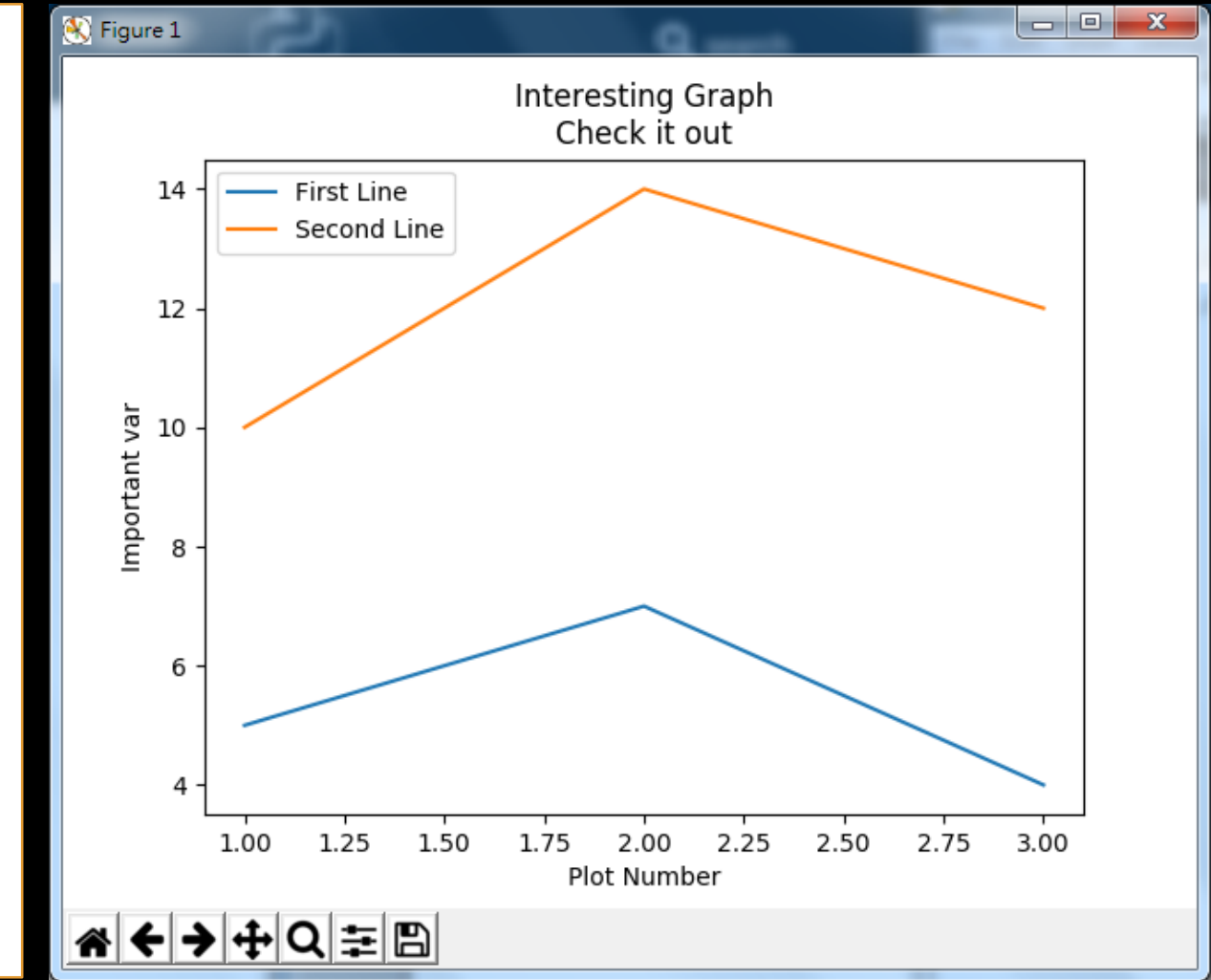

https://pythonprogramming.net/legends-titles-labels-matplotlib-tutorial/?completed=/matplotlib-intro-tutorial/

### **BAR CHARTS** WITH MATPLOTLIB

#### #plot3.py

import matplotlib.pyplot as plt

plt.bar([1,3,5,7,9],[5,2,7,8,2], label="Example one")

plt.bar([2,4,6,8,10],[8,6,2,5,6], label="Example two", color='g')

plt.legend()

plt.xlabel('bar number')

plt.ylabel('bar height')

plt.title('Epic Graph\nAnother Line! Whoa')

#### plt.show()

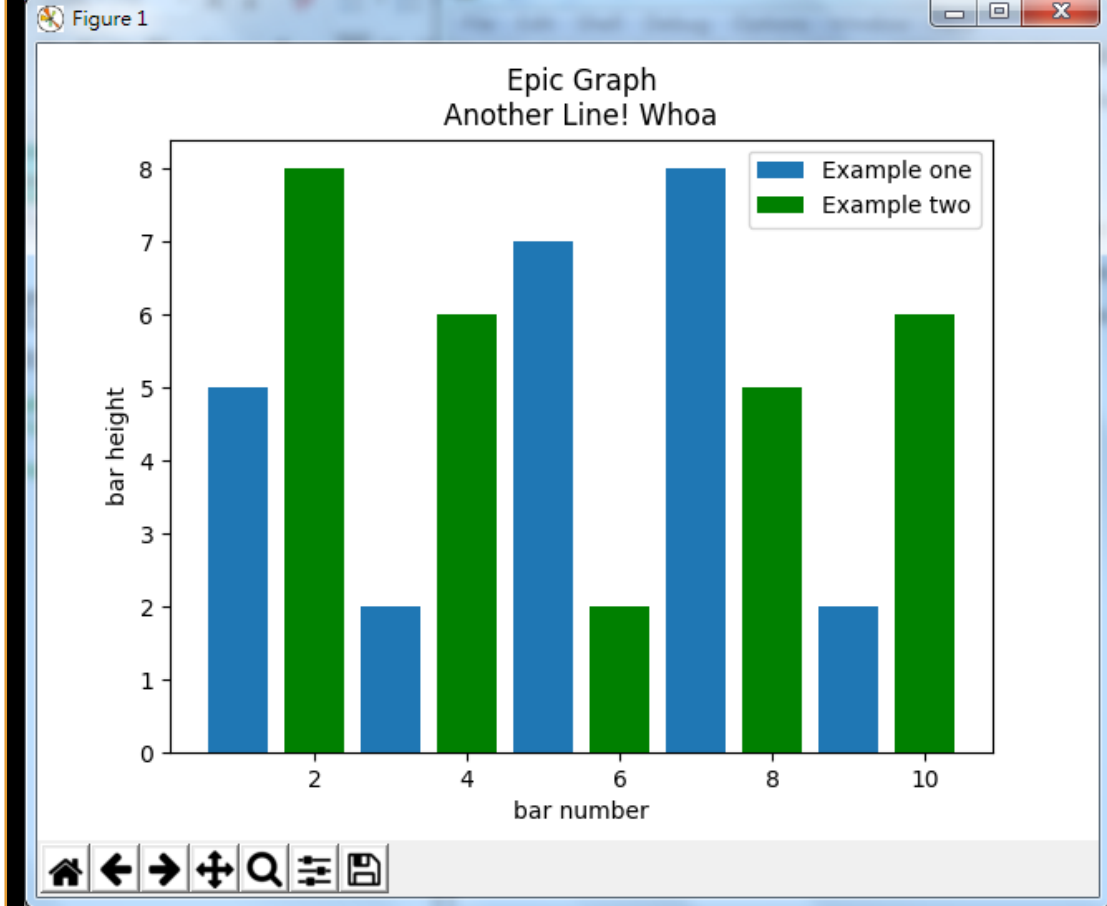

https://pythonprogramming.net/bar-chart-histogram-matplotlib[tutorial/?completed=/legends-titles-labels-matplotlib-tutorial/](https://pythonprogramming.net/bar-chart-histogram-matplotlib-tutorial/?completed=/legends-titles-labels-matplotlib-tutorial/)

### **HISTOGRAMS** WITH MATPLOTLIB

#plot4.py #Histgram import matplotlib.pyplot as plt

population\_ages = [22,55,62,45,21,22,34,42,42,4,99,102,110,120,121,122,130,11 1,115,112,80,75,65,54,44,43,42,48]

bins = [0,10,20,30,40,50,60,70,80,90,100,110,120,130]

plt.hist(population\_ages, bins, histtype='bar', rwidth=0.8) plt.xlabel('x') plt.ylabel('y') plt.title('Interesting Graph\nCheck it out') plt.legend()

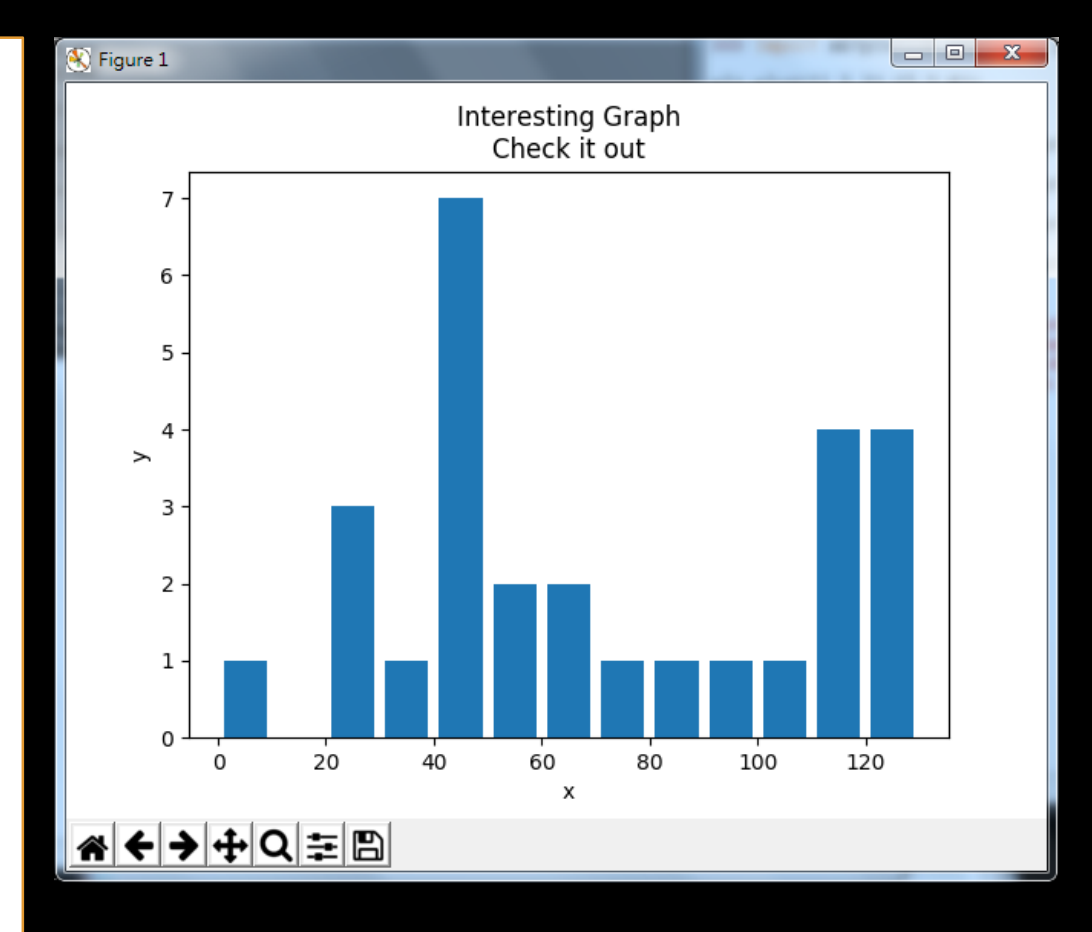

https://pythonprogramming.net/bar-chart-histogram-matplotlibtutorial/?completed=/legends-titles-labels-matplotlib-tutorial/

#### plt.show()

### **SCATTER PLOTS** WITH MATPLOTLIB

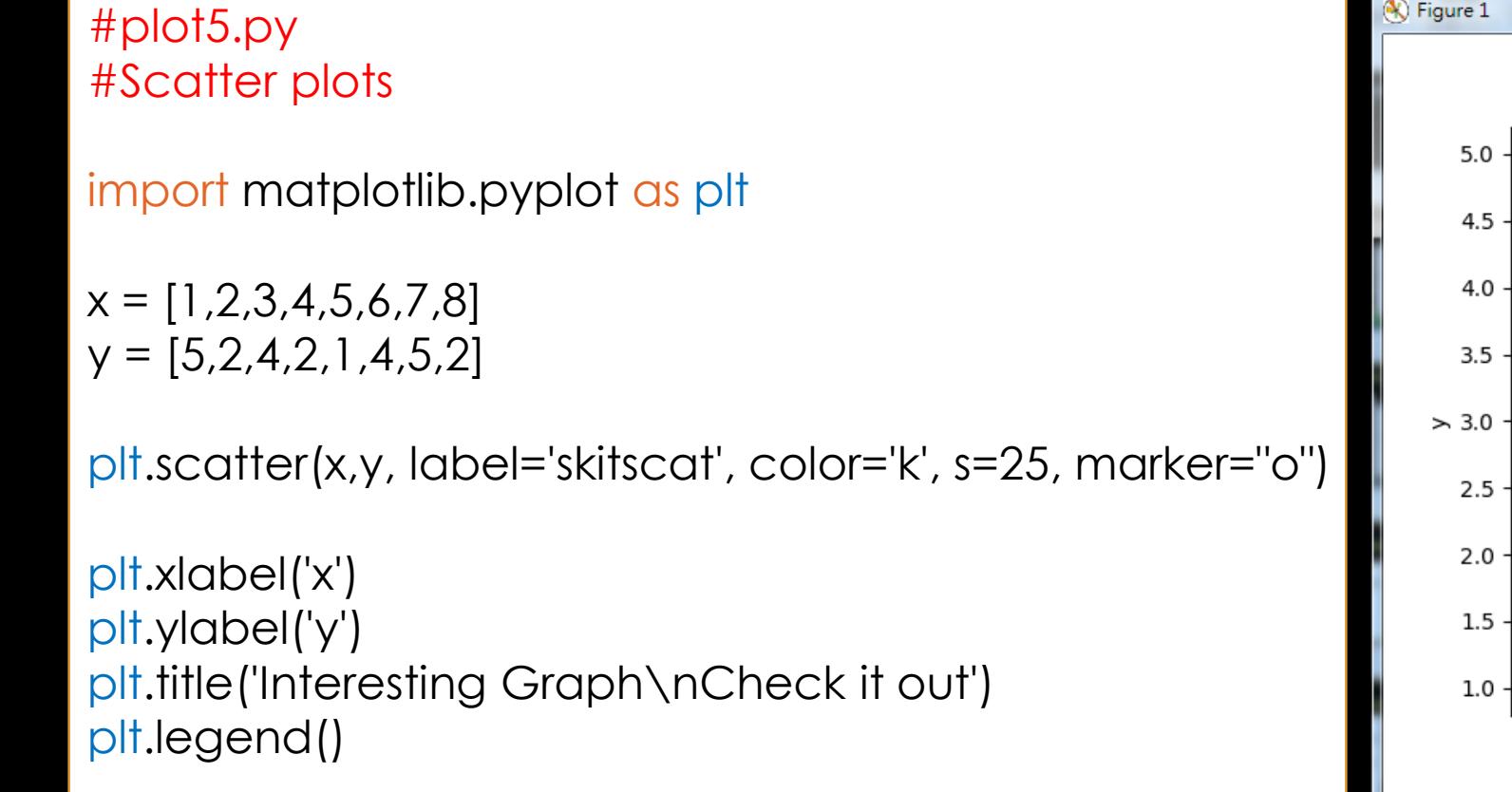

plt.show()

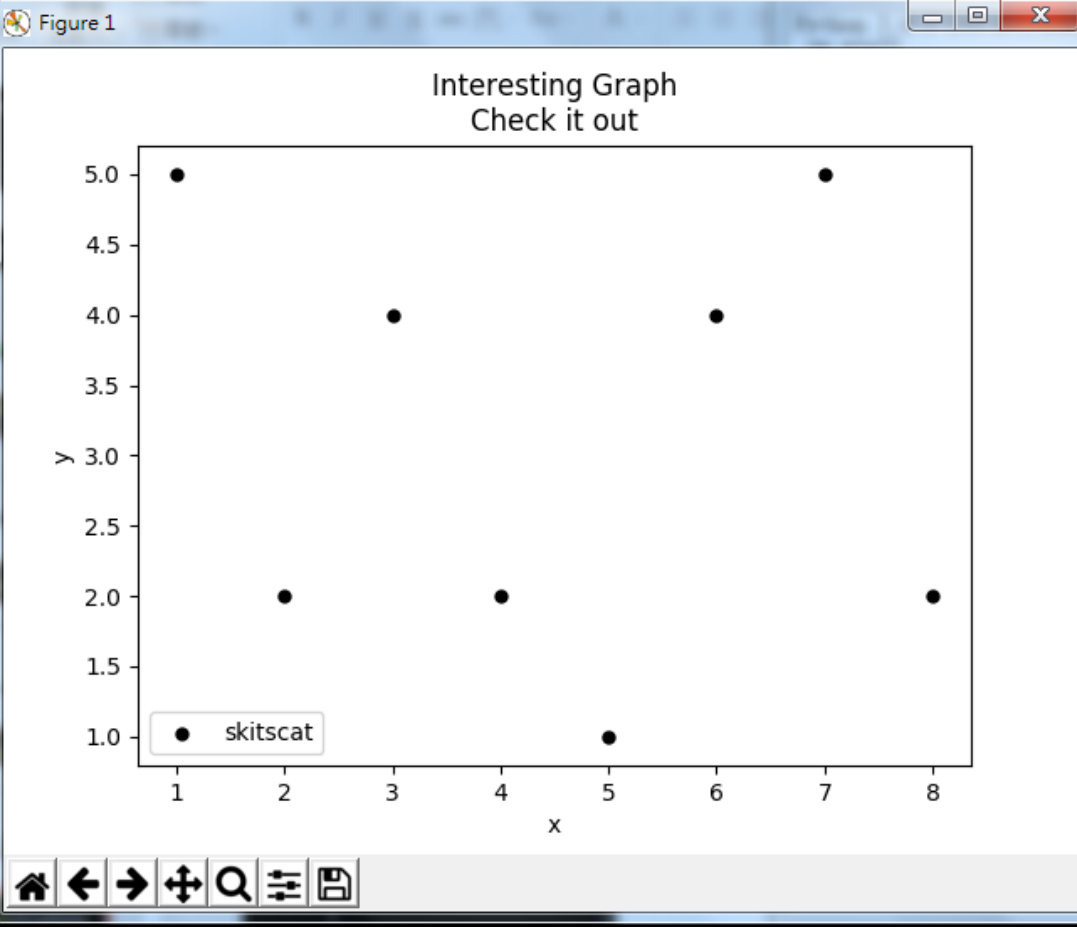

https://pythonprogramming.net/scatter-plot-matplotlibtutorial/?completed=/bar-chart-histogram-matplotlib-tutorial/

### **STACK PLOTS** WITH MATPLOTLIB

#### #plot6.py

# plt.stackplot(days, sleeping,eating,working,playstrang) important matrix  $\mathbf{r}_1$  as planet as planet as  $\mathbf{r}_2$ colors=['m','c','r','k'])

```
d plt.xlabel('x')
st plt.title('Interesting Graph\nCheck it out')
e^{\frac{1}{2}} e^{\frac{1}{2}}, e^{\frac{1}{2}}M_{\rm{p}}playing plt.show()
 plt.ylabel('y')
  plt.legend()
```
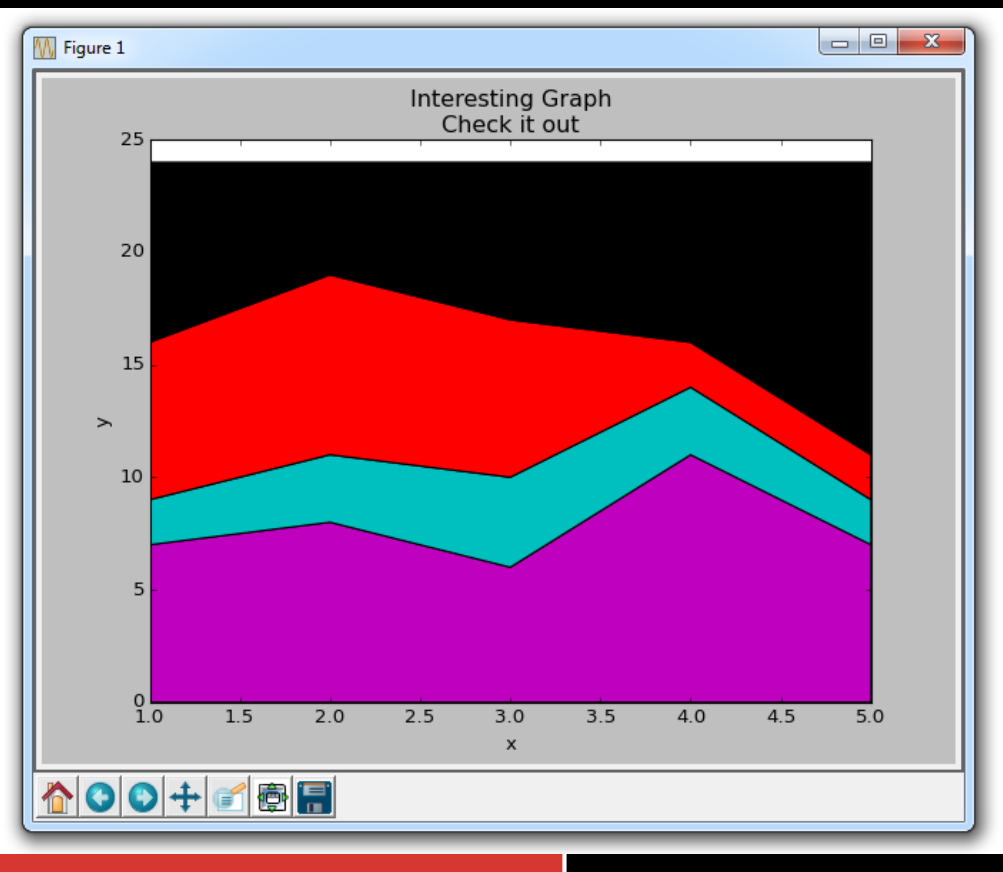

https://pythonprogramming.net/stack-plot-matplotlib-tutorial/?completed=/scatter-plot-matplotlib-tutorial/

### **STACK PLOTS** WITH MATPLOTLIB

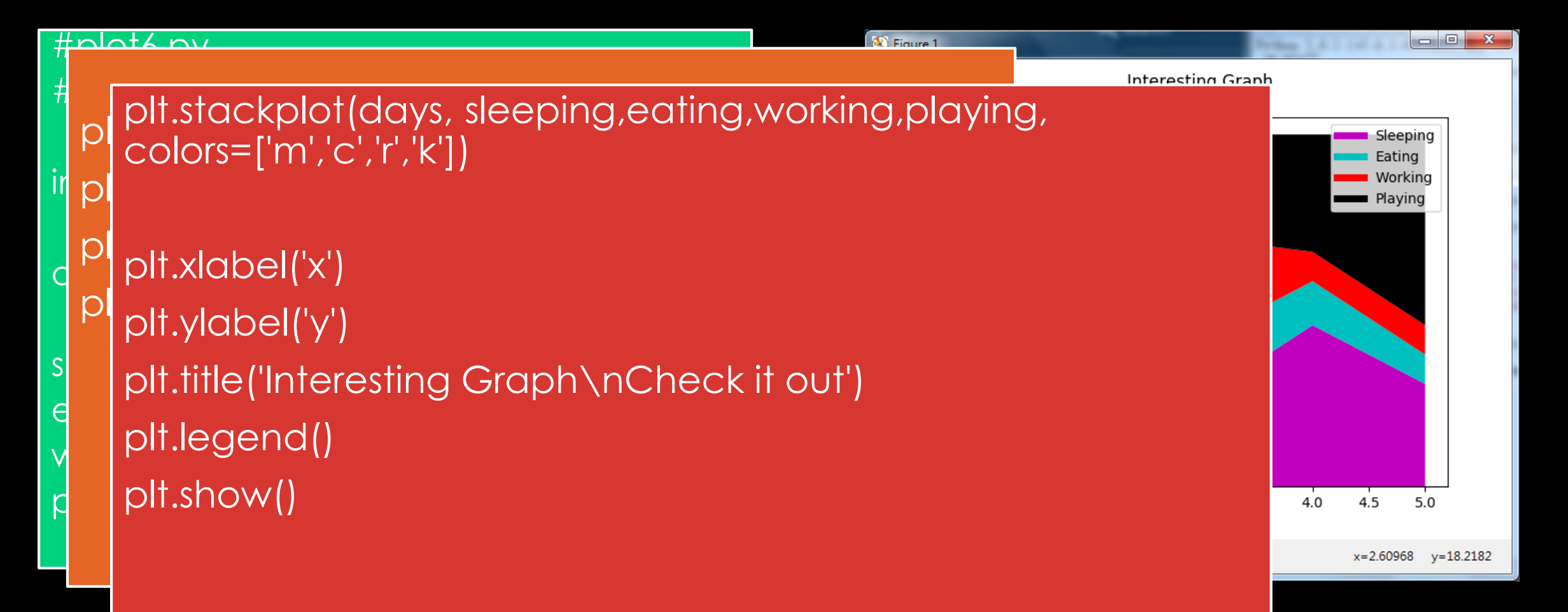

https://pythonprogramming.net/stack-plot-matplotlib-tutorial/?completed=/scatter-plot-matplotlib-tutorial/

### **PIE CHARTS** WITH MATPLOTLIB

#plot7.py #pie chart

#### import matplotlib.pyplot as plt

 $slices = [7,2,2,13]$ activities = ['sleeping','eating','working','playing']  $cols = ['c', 'm', 'r', 'b']$ 

#### plt.pie(slices,

labels=activities, colors=cols, startangle=90, shadow= True, explode=(0,0.1,0,0), autopct='%1.1f%%')

### plt.title('Interesting Graph\nCheck it out')

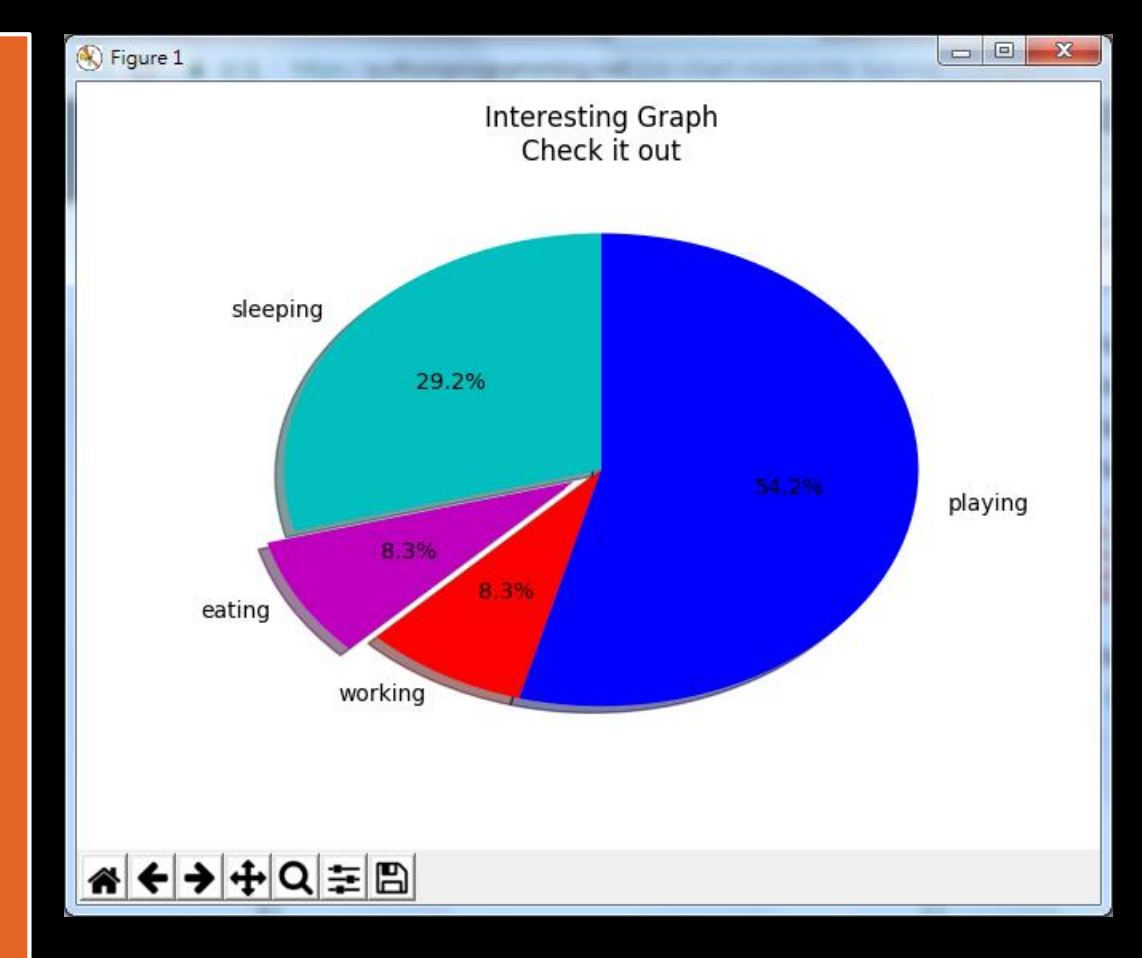

plt.show() https://pythonprogramming.net/pie-chart-matplotlibtutorial/?completed=/stack-plot-matplotlib-tutorial/

## **LOADING DATA FROM FILES** FOR

```
#plot8<sup>#</sup> MATPLOTLIB
#load plt.plot(x,y, label='Loaded from file!')
impor<mark>d plt.ylabel('y') the plane</mark>
impor plt.title('Interesting Graph\nCheck it out')
x = 1plt.xlabel('x')
      plt.legend()
```

$$
y = \prod_{i=1}^{n} \left| \text{plt.show}(\right)
$$

 $\mathsf{y}$  . The contribution of  $\mathsf{y}$ 

with **o** plots = **csv**.reader(**csvfile**, delimiter=',') for  $\vert{\mathsf X}\vert$  and  $\vert{\mathsf X}\vert$  and  $\vert{\mathsf X}\vert$  and  $\vert{\mathsf X}\vert$  and  $\vert{\mathsf X}\vert$ 

 $\begin{array}{|c|c|c|c|c|}\hline \mathbf{L} & \mathbf{example.txt} - \mathbf{C} & \hline \mathbf{C} & \mathbf{E} & \mathbf{E} \end{array}$ File Edit Format Run Options Window Help  $1,5$  $2,3$  $3,4$ 4,7  $5,4$  $6,3$ 7,5 8,7  $9,4$ 10,4 Ln: 11 Col: 0

**Example.txt**

#### **LOADING DATA FROM FILES** FOR MATPLOTLIB

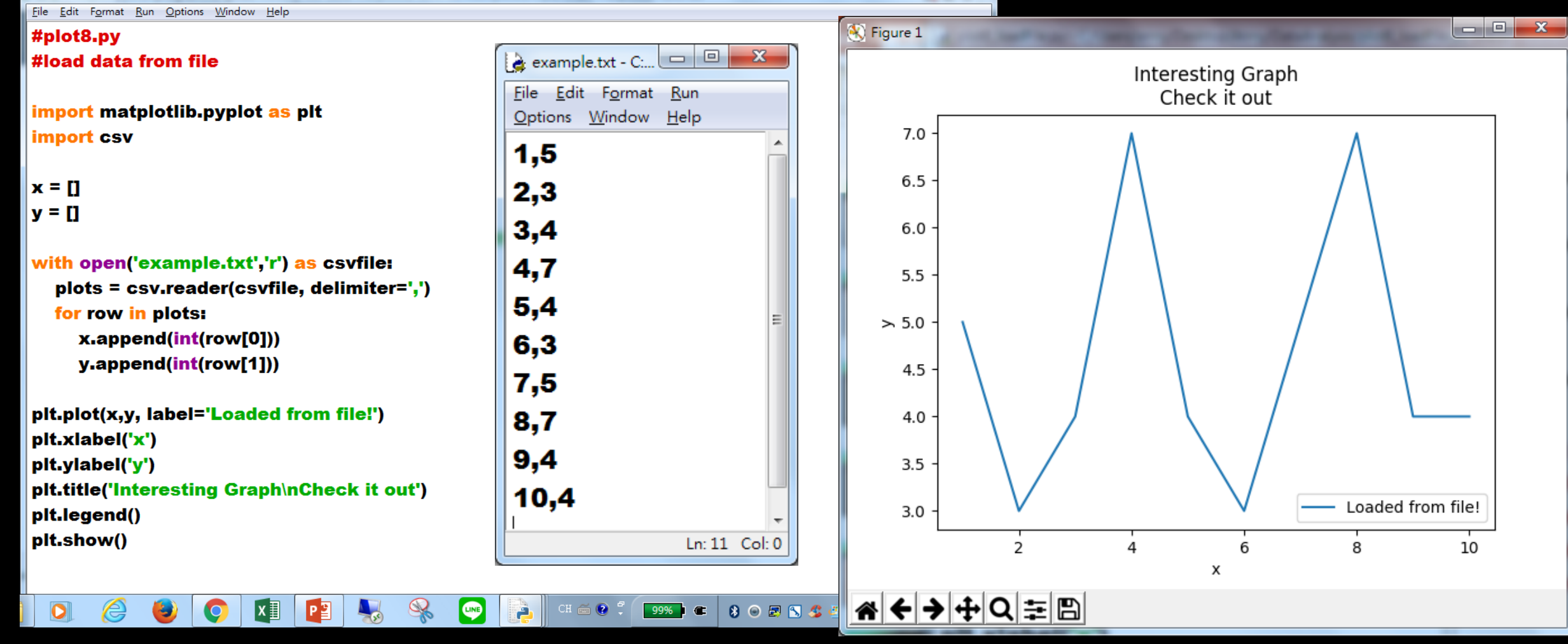

plot8\_loadFile.py - C:/Users/anny/Desktop/Anny/DataAnalysis/plot8\_loadFile.py (3.6.1)

#### USING THE **NUMPY** MODULE TO LOAD OUR FILES

• **cmd** (開啟命令提示字元視窗) • **pip install numpy**

**NumPy(Numeric Python)** 是Python語 言的一個擴充程式庫。支援高階大量的維 度陣列與矩陣運算,此外也針對陣列運算 提供大量[的數學函式函式庫。](https://zh.wikipedia.org/wiki/%E6%95%B8%E5%AD%B8)

#### USING THE **NUMPY** MODULE TO LOAD OUR FILES

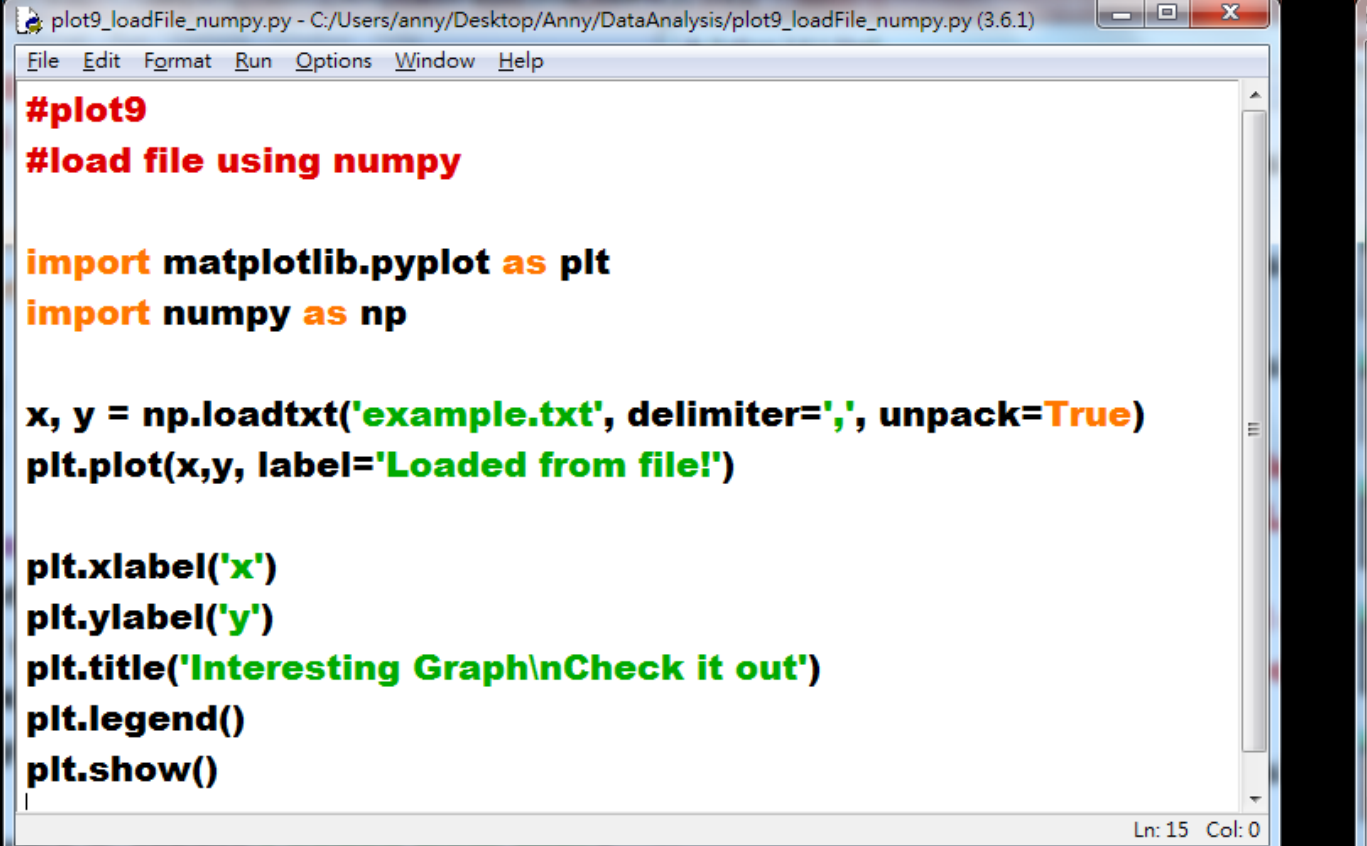

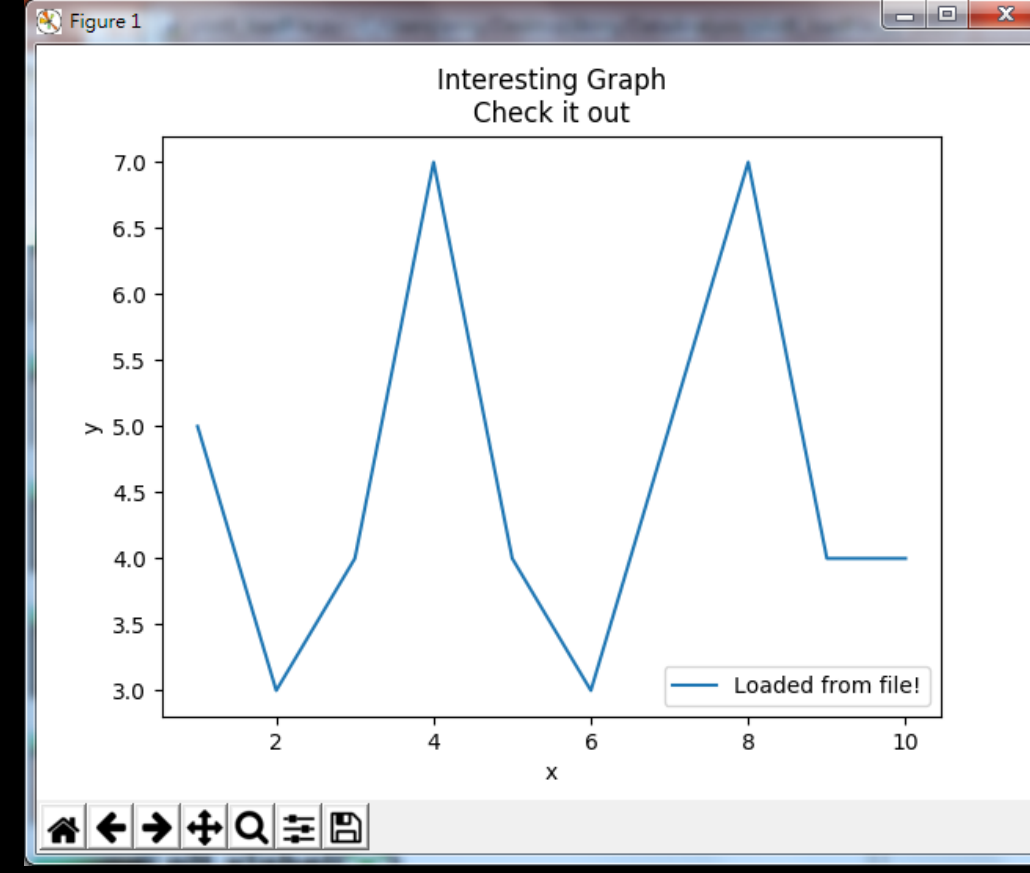

https://pythonprogramming.net/loading-file-data-matplotlib-tutorial/?completed=/pie-chart-matplotlib-tutorial/